# USB Deviceserver utnserver ProMAX 빠른 설치 가이드

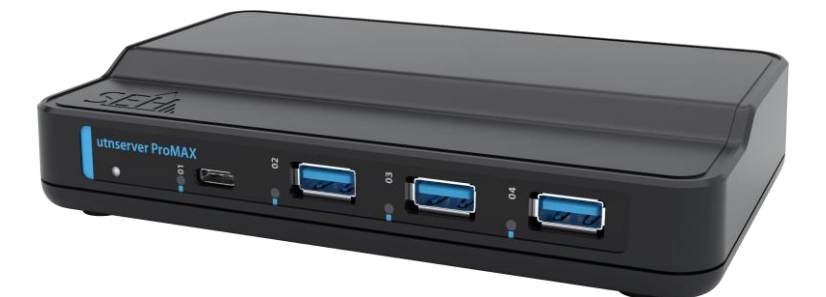

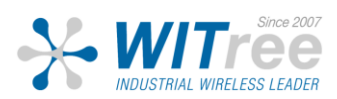

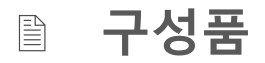

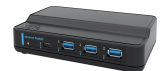

UTN server

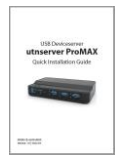

Quick Installation Guide

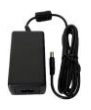

Power pack

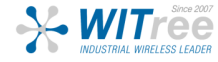

# **Technical Data**

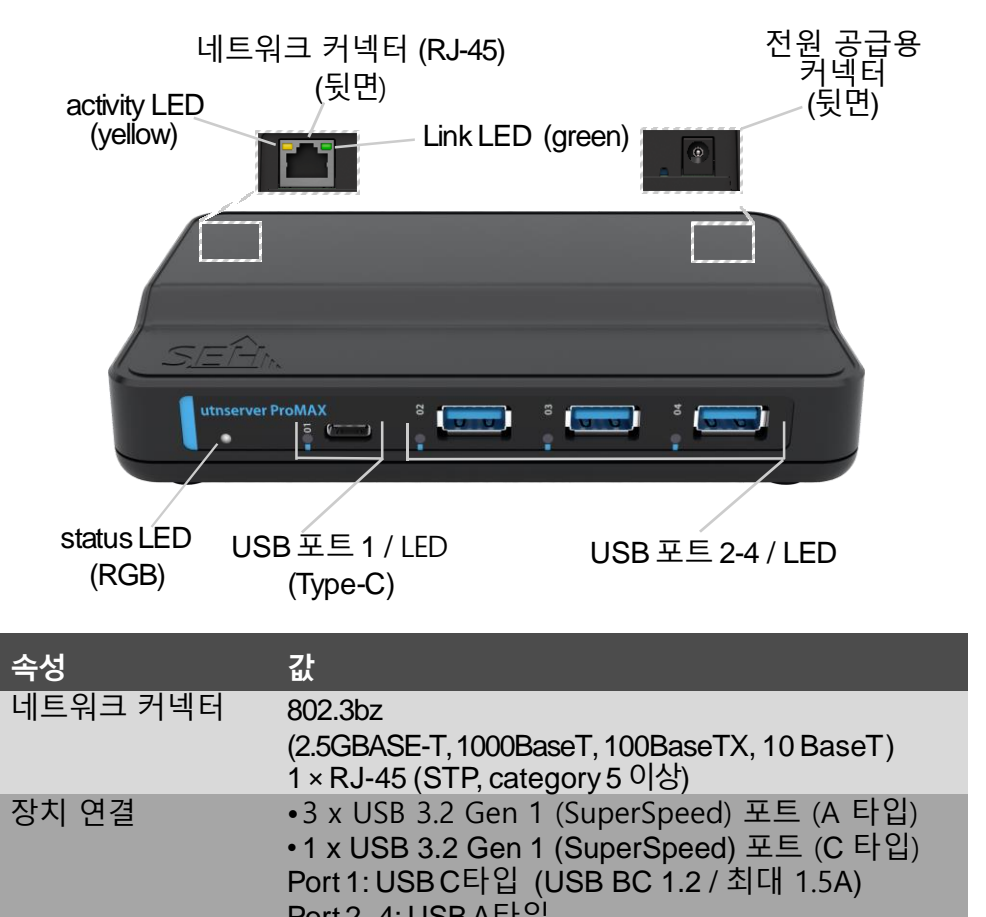

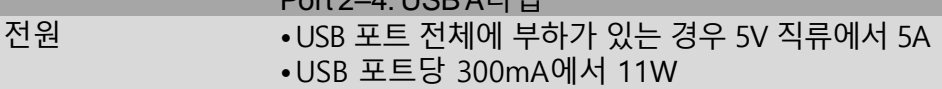

- •100kWh/년 (사용량에 따라 상이)
- 동작 환경 온도 : +5℃ ~ +40℃ °C 습도 : 20~80% 크기/무게 너비 : 157 mm
	- 높이 : 29 mm
		- 깊이 : 97 mm
		- 무게 : 290 g (전원 공급 장치 제외)

# **LED 표시정보**

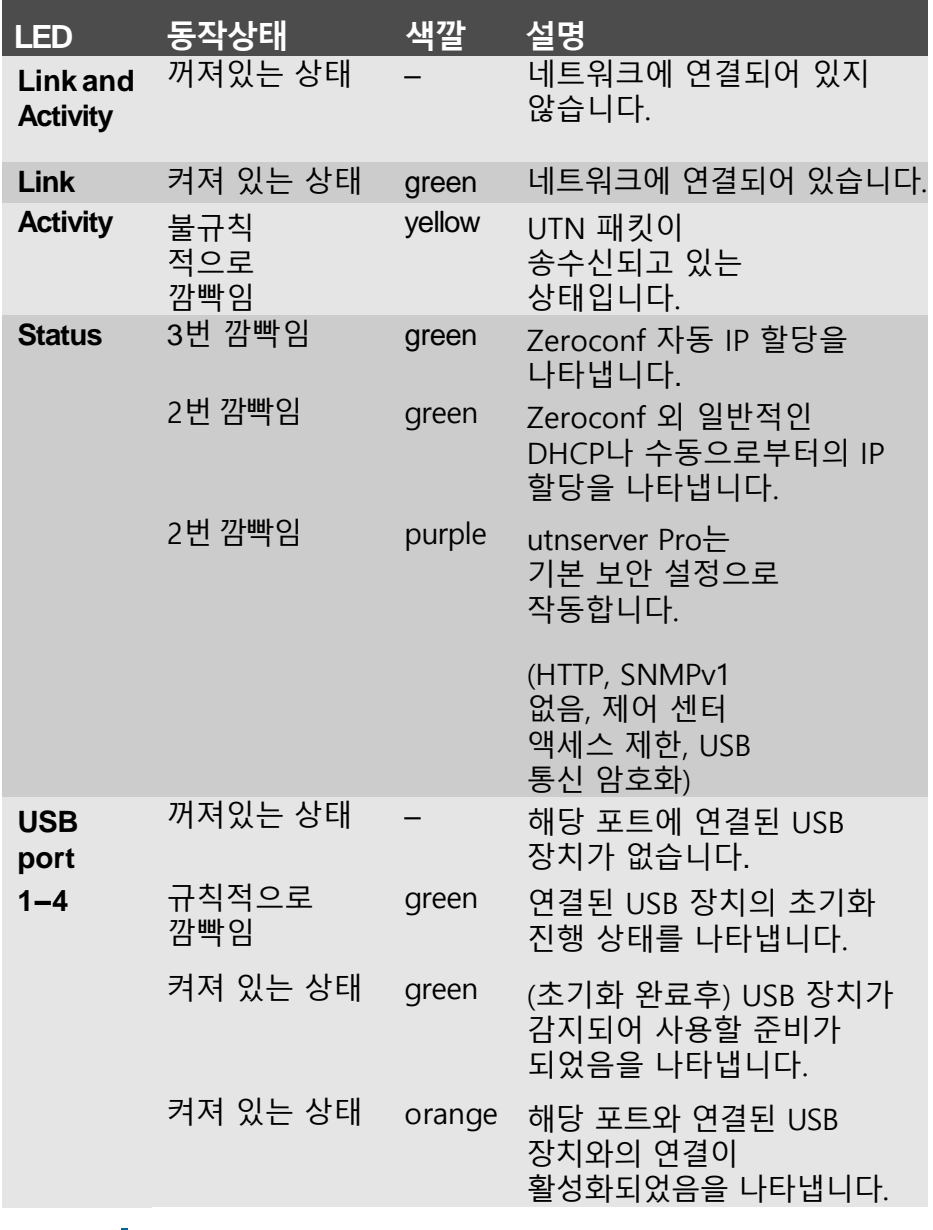

**중요:** 장치가 시작될 때, LED 동작이 설명과 다를 수 있습니다.

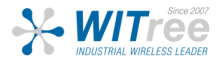

**Type Plate** 

타입 플레이트는 중요한 제품 정보를 제공합니다. 하드웨어 및 인증 정 보뿐만 아니라 일련 번호(serial number)도 포함됩니다. 일련 번호에는 생산 날짜도 포함되어 있습니다: nnn YYYY MM nnnnn. 이 정보는 유지 보수 시에 도움이 되며, 지원 요청 시에 필요합니다.

UTN 서버는 사무실 환경에서 사용되는 네트워크 장치입니다. utnserverPro는 USB 장치를 TCP/IP 네트워크에 통합하기 위해 설계되었습 니다.

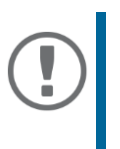

**중요:** UTN 서버 설치와 초기 설정을 시작하기 전에 다음 안전 규정을 주의하세요. 이 규정의 목적은 개인 상 해를 방지하고, 장비에 손상을 피하는 것입니다.

- 습기나 액체와의 접촉을 주의하세요.
- 제품의 상태가 정상적인 경우에만 연결하고 동작되어야 합니다.
- RJ-45 커넥터에 전화 케이블을 연결하지 마세요. RJ-45 커넥터는 SELV 전 압에만 연결해야 합니다. RJ-45 커넥터에는 STP 케이블 (카테고리 5 이상) 만 사용해야 합니다. 실드는 커넥터에 정확하게 맞아야 합니다.
- 무단으로 장치를 개조하면 제품 인증에 영향을 미칠 수 있으며, 금지 됩니다.
- 장치를 실외에 있는 선에 직접적으로 연결하지 마세요.
- 장치는 패키지에 포함된 전원 팩을 사용해서만 작동해야 합니다.
- 인증된 USB 케이블(< 3m)만 사용하세요. www.usb.org에서 인증 목록을 확인할 수 있습니다.
- 정전기 방전(ESD)은 장치 성능을 저하시킬 수 있습니다.
- 전원 공급이 중단되면 장치 성능이 저하되거나, 오작동이 발생할 수 있습니다.

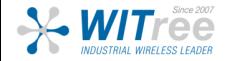

utnserver ProMAX에는 최대 4개의 USB 장치를 직접 연결할 수 있습니다.

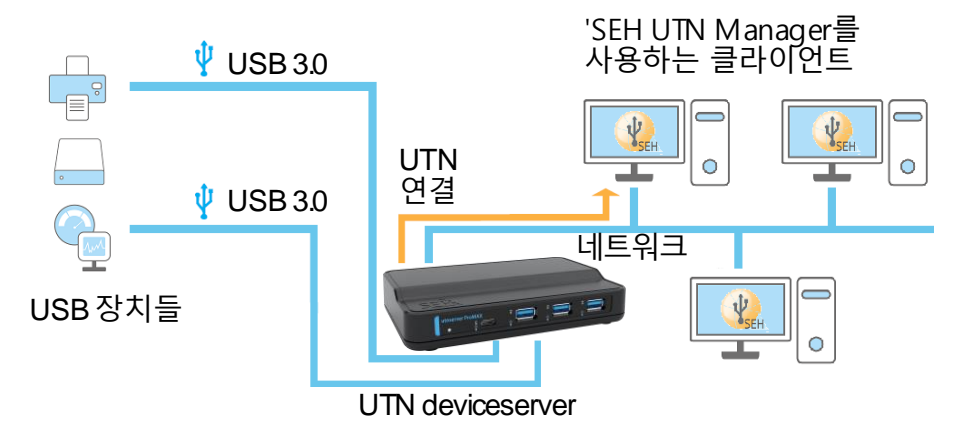

1. USB 장치를 UTN 서버 USB 포트에 연결합니다.

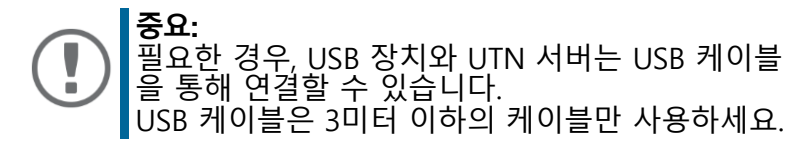

- 2. 둘 이상의 USB 장치를 연결하려면, 1번 사항을 반복하세요.
- 3. 네트워크 케이블(RJ-45)을 UTN 서버에 연결하세요.

4. 전원 코드를 UTN 서버에 연결하세요. **→ UTN 서버가 부팅되고 사용 준비가 됩니다.** 

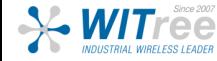

**소프트웨어**

#### **SEH Product Manager**

'SEH Product Manager'는 'SEH Computertechnik GmbH'에서 개발한 소프트 웨어 도구로, 네트워크 상의 SEH Computertechnik GmbH 장치들을 관리하 기 위한 도구입니다.

먼저, SEH Computertechnik GmbH 웹사이트에서 'SEH Product Manager' 설치 파일을 다운로드 해야 합니다:

> https://www.seh-technology.com/services/downloads/ download-deviceserver/utnserver-promax.html

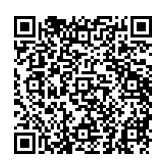

시스템 요구 사항:

- Windows 10,Windows Server 2012 이상 macOS 10.12.x 이상
- 설치는 관리자 권한을 가진 사용자만 수행할 수 있습니다.
- 1. 'SEH Product Manager' 설치 파일을 실행하세요.
- 2. 설치 과정을 따르세요.

 $\rightarrow$  WITree

⮡ 'SEH Product Manager'가 클라이언트에 설치됩니다.

– macOS 10.14 이상의 경우

1. 'sehproductmanager-mac-1.1.x.dmg' 파일을 엽니다.

2. 'SEH Product Manager'를 애플리케이션 폴더로 드래그합니다.

⮡ 'SEH Product Manager'가 클라이언트에 설치됩니다.

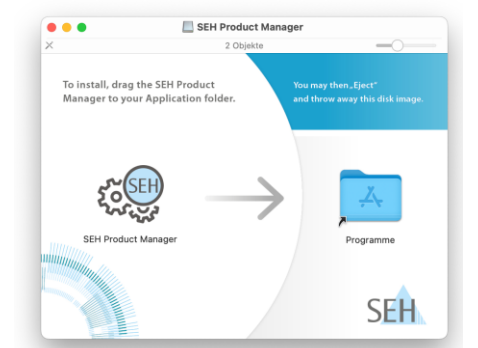

해당 아이콘으로 'SEH Product Manager'를 실행합니다. 시작 후엔 자동으로 네트워크 상의 SEH Computertechnik 장치를 검색합니다. 자세한 정보는 'SEH Product Manager Online Help'를 참고하세요.

**SEH UTN Manager** 

'SEH UTN Manager'는 'SEH Computertechnik GmbH'에서 개발한 소프트웨 어 도구로, UTN 서버에 연결된 USB 장치들과의 연결을 설정하고 관리하 는 데 사용됩니다.

SEH UTN Manager는 두 가지 버전으로 제공됩니다:

- complete version: GUI를 제공하며, 추가적인 기능을 제공합니다.
- minimal version: CLI만 제공합니다.

자세한 설명은 USB Deviceserver User Manual에서 확인할 수 있습 니다.

'SEH UTN Manager'를 설치하려면, 'SEH Computertechnik GmbH' 웹 사이 트에서 운영 체제에 맞는 설치 파일을 다운로드해야 합니다:

> https://www.seh-technology.com/services/dow nloads/download-deviceserver/utnserver-prom ax.html

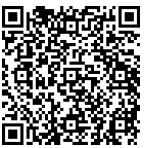

시스템 요구 사항:

- Windows 10, Windows Server 2012 R2 이상
- macOS용 SEH UTN Manager 버전 3.3.x: 10.15(Catalina) / 11(Big Sur)
- macOS용 SEH UTN Manager 버전 3.4.x: 12(Monterey)2 이상
- 설치는 관리 권한이 있는 사용자만 수행할 수 있습니다.

### **중요:**

SEH UTN Manager는 일부 Linux 시스템에서도 사 용할 수 있습니다. Linux 환경에서 SEH UTN Manager를 설치하고 사 용하는 데 필요한 모든 정보는 'USB Deviceserver User Manual Linux'에서 찾을 수 있습니다. 설명서는 위에 제공된 링크를 통해 확인하실 수 있습니다.

1. 설치 파일을 실행하세요.

 $\rightarrow$ 

– Wilree

2. SEH UTN Manager의 complete version(GUI 포함)을 설치하세요. 그 후, 설치 절차를 따라 진행하면 됩니다.

⮡ SEH UTN Manager가 클라이언트에 설치됩니다.

# **SEH UTN Manager 사용 방법**

SEH UTN Manager를 시작한 후에는 연결된 UTN 서버에 대해 네트워크를 스캔 해야 합니다. 스캔 할 네트워크 범위는 자유롭게 정의할 수 있으며, 멀티캐스트 및 정의된 IP 범위에서 검색할 수 있습니다.

기본 설정은 로컬 네트워크 세그먼트에서의 멀티캐스트 검색입니다. 검색된 모든 UTN 서버와 연결된 USB 동글이 '네트워크 목록'에 표시됩니다. UTN 서버에 연결된 장치를 사용하려면 UTN 서버를 '선택 목록'에 추가해야 합니다. 그 후 선택 목록에 표시된 장치를 관리하고, 연결된 USB 동글을 사용할 수 있습니다.

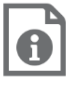

SEH UTN Manager 사용 방법에 대한 자세한 정보는 온라인 도움말에서 찾을 수 있습니다. 온라인 도움말을 시작하려면 메뉴 표시줄로 이동하여 도움말 – 온라인 도움말을 선택하세요.

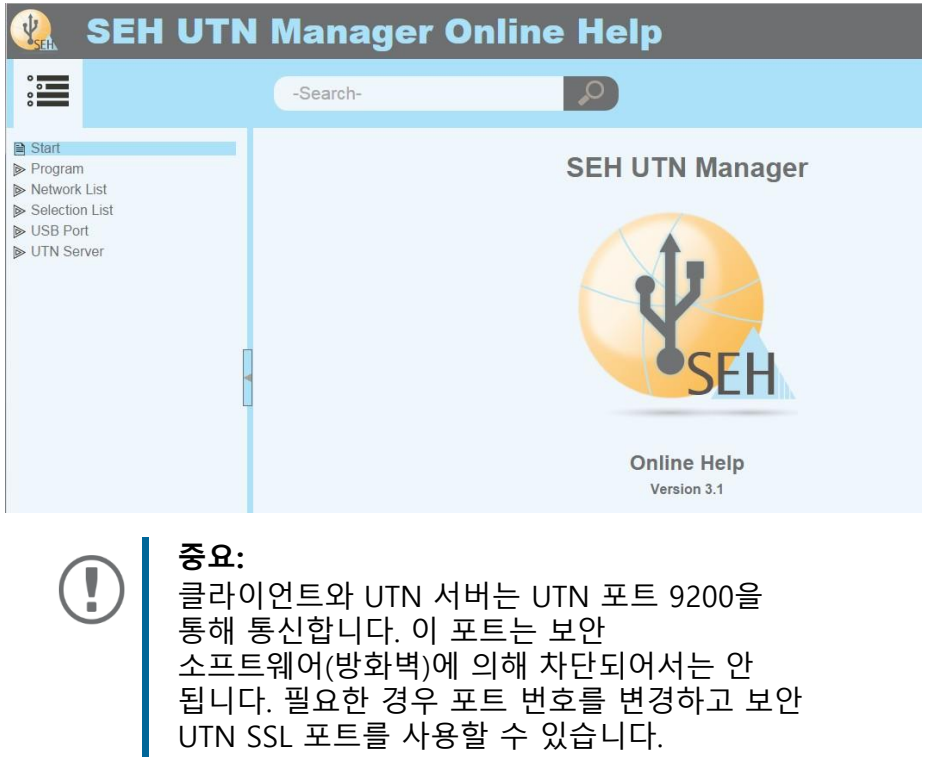

## $\left|\Psi_{\text{eff}}\right|$  아이콘을 눌러 SEH UTN Manager를 실행합니다.

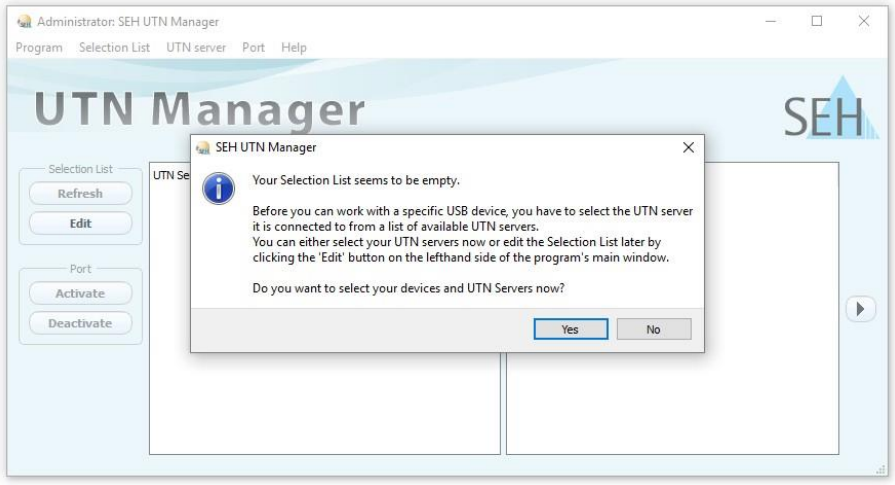

**중요:** 초기 구성 중에는 클라이언트와 UTN 서버가 동일한 로컬 네트워크인 상태여야 합니다.

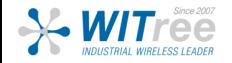

### **\* UTN 서버 찾기 및 IP 주소 할당**

UTN 서버가 네트워크에 연결되면 부트 프로토콜 DHCP를 통해 동적으로 IPv4 구성(IP 주소, 서브넷 마스크, 게이트웨이, DNS)을 가져오는지 확인합니다. 그렇지 않은 경우 UTN 서버는 Zeroconf에 대해 예약된 주소 범위(169.254.0.0/16)에서 Zeroconf를 통해 IP 주소를 할당합니다.

프로그램이 찾은 UTN 서버는 네트워크 목록에 표시됩니다. 필요한 경우 UTN 서버의 TCP/IP 매개변수를 변경할 수 있습니다.

1. "Your Selection List seems to be empty"라는 참고 대화상자가 나타나면 "예"를 선택하세요. 대화상자 대신 주 메뉴 대화상자가 표시되는 경우, 메뉴 바에서 Selection List - Edit를 선택하세요. 선택 목록 편집 대화 상자가 나타납니다.

2. 네트워크 목록에서 UTN 서버를 선택합니다.

3. 바로 가기 메뉴에서 IP 주소 설정을 선택합니다. IP 주소 설정 대화 상자가 나타납니다.

- 4. 관련된 TCP/IP 매개변수를 입력합니다.
- 5. 확인을 클릭합니다.
- ⮡ 설정이 저장됩니다.

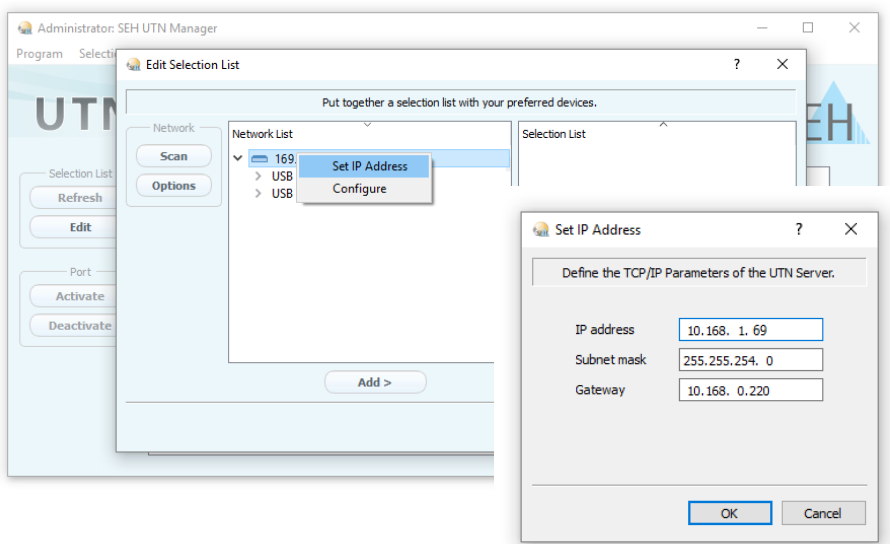

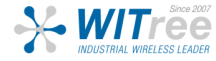

### **\* 선택 목록에 UTN 서버 추가**

선택 목록에는 UTN 서버와 해당 USB 포트에 연결된 USB 장치 및 USB 동글이 표시됩니다.

사용하려는 장치를 설정하려면, 네트워크 목록에 표시된 UTN 서버와 연결된 USB 장치 또는 USB 동글을 선택 목록에 추가해야 합니다.

1. 메뉴 바에서 Selection List - Edit를 선택하세요. 선택 목록 편집 대화 상자가 나타납니다.

2. 네트워크 목록에서 UTN 서버를 선택합니다.

3. Add를 클릭하세요.

4. 필요한 경우 2~3번을 반복합니다.

5. 확인을 클릭합니다.

⮡ UTN 서버와 연결된 USB 장치 또는 USB 동글이 선택 목록에 표시됩니다.

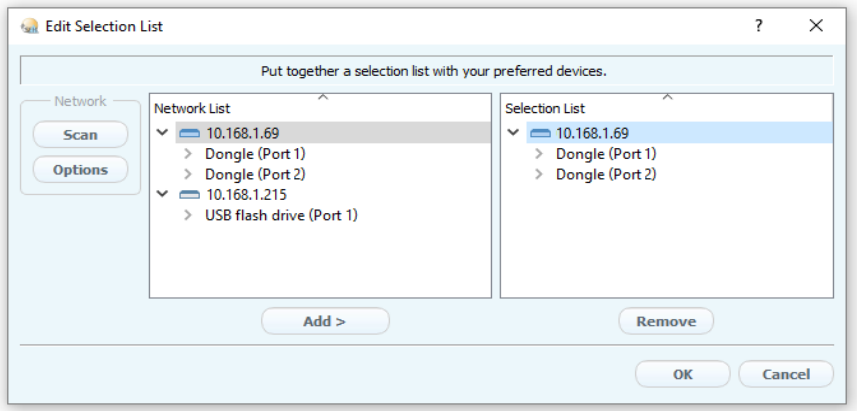

UTN 서버의 검색 범위를 다른 네트워크 범위로 확장할 수 있습니다. 이를 위해 네트워크 검색을 위한 매개변수를 변경하세요.

Windows: Program - Options를 통해 변경할 수 있습니다. Mac: SEH UTN Manager - Preferences를 통해 변경할 수 있습니다.

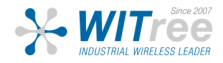

### **\* 클라이언트에 USB 동글 연결**

USB 동글을 사용하면, 클라이언트와 USB 동글이 연결된 UTN 서버의 USB 포트 간에 지점 간 연결이 설정됩니다. 그러면 USB 동글을 클라이언트에 직접 연결된 것처럼 사용할 수 있습니다.

- USB 포트는 선택 목록에서 표시됩니다.
- 클라이언트에서 USB 동글을 로컬로(클라이언트에 직접 연결) 작동시키기 위해 필요한 모든 준비(드라이버 설치 등)가 충족되었습니다. USB 동글이 클라이언트에 로컬로 연결되고, 작동되었습니다.
- ✓ USB 포트가 다른 클라이언트에 연결되어 있지 않습니다.
- 1. 선택 목록에서 포트를 선택합니다.
- 2. 메뉴 바에서 Port Activate를 선택합니다.
- ⮡ USB 동글과 클라이언트가 연결되었습니다.

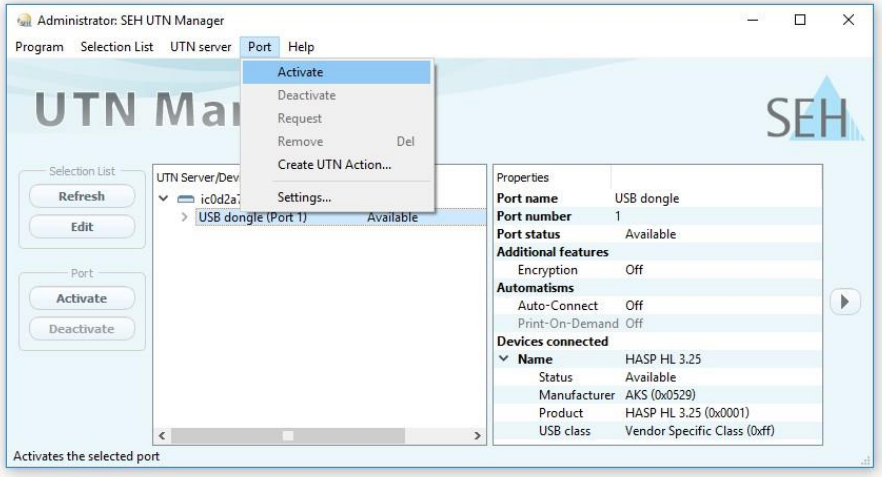

**중요:** USB 동글이 클라이언트에 연결되면, 연결은 포인트 투 포인트 유형입니다. 연결이 설정되어 있는 한 다른 사용자는 USB 동글을 클라이언트에 연결할 수 없습니다. 그러므로 USB 장치를 더 이상 사용하지 않을 때는 연결을 해제해야 합니다. 이를 위해 메뉴 바에서 Port - Deactivate를 선택하세요.

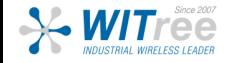

# **UTN Server 설정 방법**

UTN 서버에는 'utnserver Control Center'라는 사용자 인터페이스가 있으며, 인터넷 브라우저(예: Microsoft Edge 또는 Safari)에서 열 수 있습니다.

'utnserver Control Center'를 통해 UTN 서버를 구성, 모니터링 및 유지 관리 할 수 있습니다.

- 1. 브라우저를 엽니다.
- 2. UTN 서버의 IP 주소를 URL로 입력하세요.
- ⮡ 브라우저에 'utnserver Control Center'가 나타납니다.

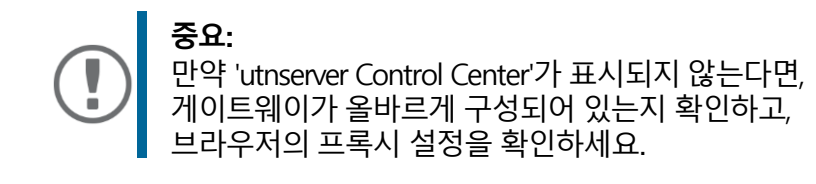

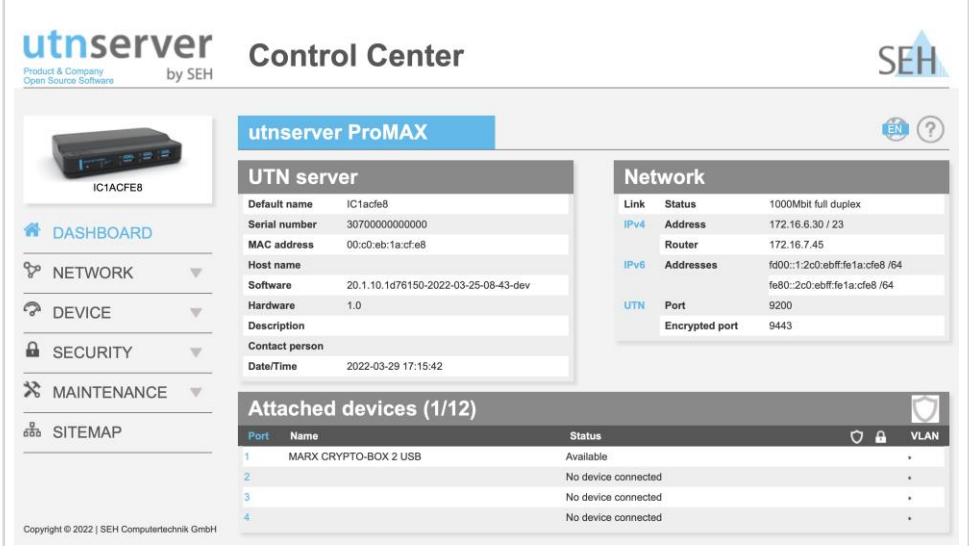

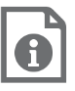

UTN 서버의 구성에 대한 자세한 정보는 'utnserver Control Center'의 온라인 도움말에서 찾을 수 있습니다. 온라인 도움말을 시작하려면 '?' 아이콘을 클릭하세요*.*

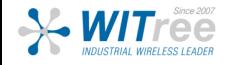